# How to Use Teacher Ally

Learning Ally's online bookshelf and student management tool

Learning Ally )) ((

Go to MANAGE STUDENTS and click

Share log-in with students or parents

so they can log in from home to add

UPDATING/ARCHIVING/DELETING

Students should be updated or archived each new school year.

under MANAGE STUDENTS.

Select **ARCHIVE** if this student no longer uses Learning Ally at

your school. After archiving, your

Administrator/Master Admin can

select **DELETE** if you would like to completely remove the student's

on bookshelf.

Go to the **NEEDS ATTENTION** tab

Select **UPDATE** to change a student's

grade level. Current books will remain

books, download and listen from their personal MAC, PC, Chromebook

phone, tablet or mobile device.

ADDITIONAL FEATURES

Click PRINT STUDENT LOGIN.

**SHARE STUDENT LOGIN** 

on a student name.

The administrator of your school's Learning Ally membership can give educators the following roles and abilities. Every educator receives their own account log in at TeacherAlly.org to begin.

### **ADMINISTRATORS**

Go to MANAGE EDUCATORS and ADD AN EDUCATOR.

Select the **APPROPRIATE ROLE**. A certifier who can verify a student is eligible must be designated on your account. Unlimited educators can be added and given multiple roles.

Or, begin the steps below to add students. You have the same rights as instructors.

### **CERTIFIERS**

Go to the **CERTIFICATION** tab above the top menu.

Click **+SELECT DISABILITY** and choose from the drop-down box to select the appropriate print disability.

A certifier must complete this step before

Certifiers can also perform all instructor actions (below).

View **CERTIFICATION REQUESTS**.

each student can download books.

### INSTRUCTORS

Learning Ally.)((

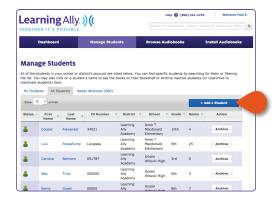

Go to **MANAGE STUDENTS** to begin adding students.

### Click ADD A STUDENT.

Create a username and password that will be easy for your student to remember.

Complete form and click **CREATE STUDENT** to save.

Each student must be approved by a certifier on your school account before books can be downloaded.

Go to **BROWSE AUDIOBOOKS** or the **SEARCH BAR** to find and select a title.

Encourage students to read and begin tracking progress — go to

## Download our free reading platform and apps to play audiobooks

profile from your school.

Audiobooks can be played on a PC/Mac/Chromebook. Visit LearningAlly.org/Link to download for computers.

Or, to play on iOS(Apple)/Android phones/tablets/devices, visit the app store or Google Play store. Go to INSTALL AUDIOBOOKS to choose your device and begin playing.

- > APP STORE
- > GOOGLE PLAY STORE
- > CHROME WEB STORE

Click ADD TO BOOKSHELF and assign books to one or multiple students.

**MANAGE STUDENT** to view pages read.

Featured Audiobooks Title, Author, etc. Q by Category

> If you need assistance call us at 800.221.4792, 8:30 am - 8:00 pm ET, or sign up for Web-based training at LearningAlly.org/edu-webinars.